# **DFOECOY**

# **Indholdsfortegnelse**

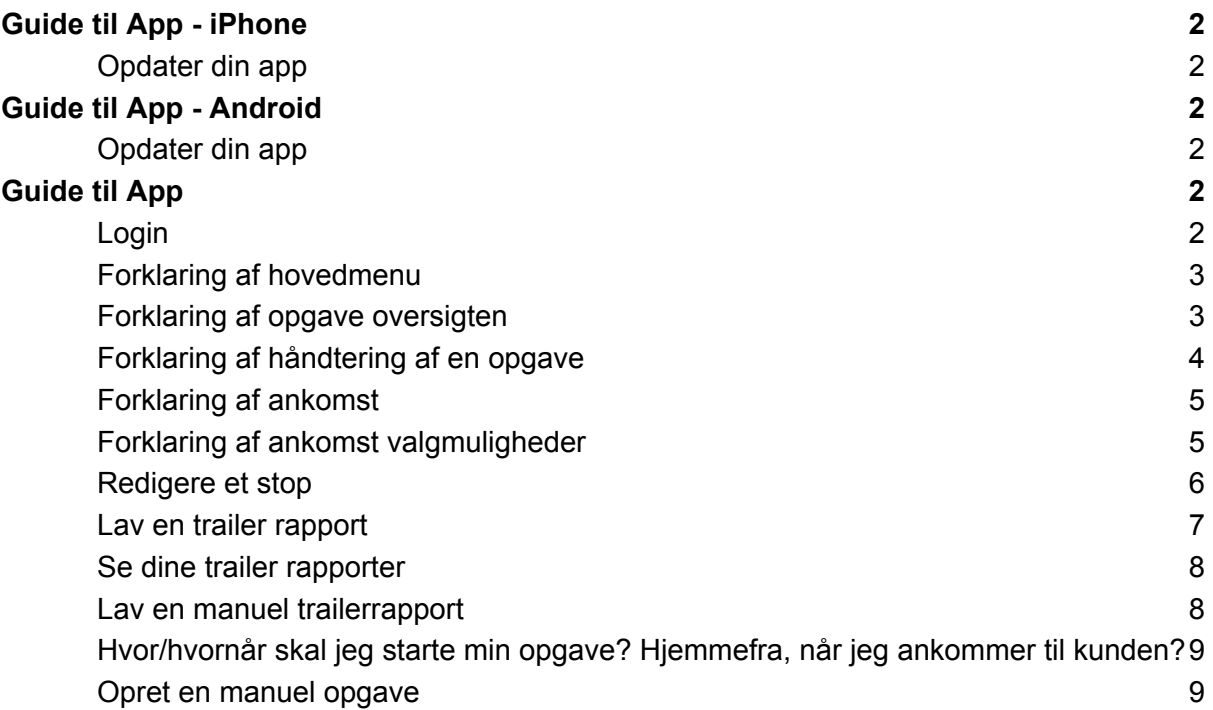

# **DFOECON**

## <span id="page-1-0"></span>Guide til App - iPhone

<span id="page-1-1"></span>Opdater din app

- 1. Gå til AppStore
- 2. Klik på ikonet i højre top
- 3. Scroll ned af siden og find App'en "TruckHD"
- 4. Tryk på "Opdater"

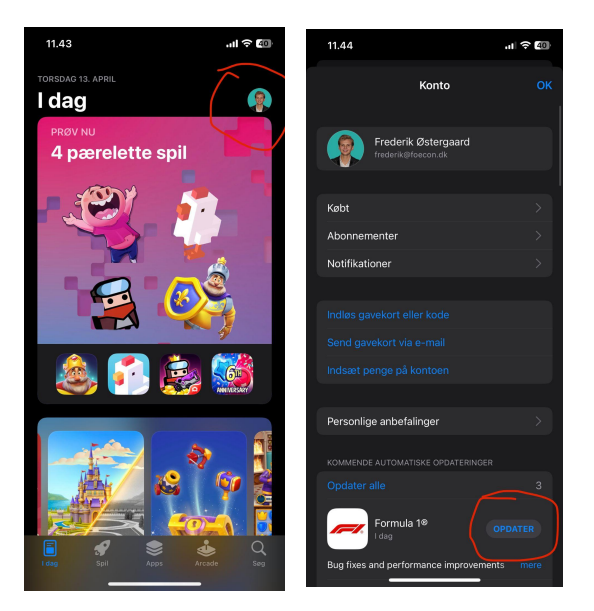

# <span id="page-1-2"></span>Guide til App - Android

<span id="page-1-3"></span>Opdater din app

- 1. Gå til PlayButik
- 2. Klik på søgefeltet og skriv "TruckHD"
- 3. Tryk på logo (Sort lastbil med teksten "TruckHD"
- 4. Tryk på den grønne knap "Opdater"

Se video [guide](https://www.youtube.com/shorts/mCsvIq0uQwA) her

# <span id="page-1-4"></span>Guide til App

### <span id="page-1-5"></span>Login

- 1. For at logge ind, skal du skriv:
- 2. Brugernavn / Username = firma telefon nr.
- 3. Kode / Password = din personlige tank kort kode
- 4. Tryk på login

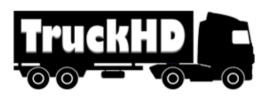

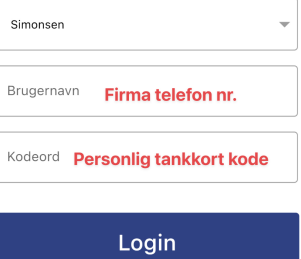

 $2.49 -$ 

...<br>କାଳ**ି** ଆ

 $\mathbb{R}^2$ 

Bruger: 24988181

**SIMONSEN**<br>SPEDITION

## <span id="page-2-0"></span>Forklaring af hovedmenu

OFOECON

- 1. Ude på hovedmenuen er det muligt at vælge i mellem 4 punkter
- 2. "Opgaver (1)" går du ind på de opgaver som du har fået tilsendt. Tallet står for hvor mange opgaver du har på din app i dag
- 3. "Manuel køreseddel" er hvis du ikke har en opgave på din app, og du derfor har fået afvide at du skal lave en manuel køreseddel.
- 4. "Trailer Raport" er kan du se de trailerrapporter som du har lavet i løbet af dagen.
- 5. "Intra" er et link til intra siden med nyheder

#### <span id="page-2-1"></span>Forklaring af opgave oversigten

- 6. Når du klikker på "Opgaven" kommer du ind hvor du kan se hvor mange opgaver du har på din telefon
- 7. Opgaverne bliver sendt fra kontoret, hvis der er fejl i oplysninger eller du ikke har modtaget din opgave, skal du kontakte kontoret
- 8. Opgaverne er sortert i den rækkefølge som de skal køres i. Derudover står der også et tur nr. som kontoret er valgt at de skal køres i. (Se rød cirkel)

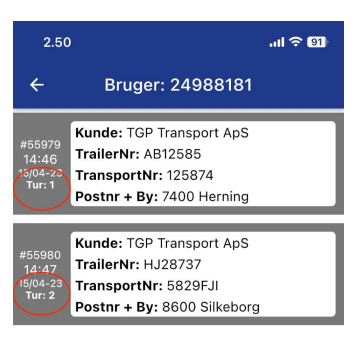

Færdige Opgaver

# OFOECON

## <span id="page-3-0"></span>Forklaring af håndtering af en opgave

- 1. Når du åbner en opgave, vil du kunne se alle informationerne som kontoret har sendt til dig.
- 2. I øverste boks kan du se
	- a. Kunde
	- b. Trailer nr
	- c. Transport nr
	- d. Fleet nr
	- e. Postnr + by for "afhentnings"/start byen
- 3. I boks nr. 2 vil I se tur beskrivelse / ektra information fra kontoret. Klik på "Klik for at åbne" for at se mere information.
- 4. Hvis der ikke står "Klik for at åbne" så har kontoret ikke sendt noget ekstra information med ud
- 5. I bunden af siden, kan man vælge at lave 3 ting.
	- a. Problem: Hvis du har et problem, som f.eks. skadet gods, kan du altid klikke på "Problem" og tage et billede af problemet og skrive en bemærkning dertil.
	- b. Denne info vil gå direkte til kontoret, som vi tage hånd om det.
	- c. Trailer report: Hvis du ønsker at lave en trailer report, kan du klikke på knappen, så hopper du over og skal lave en trailerrapport

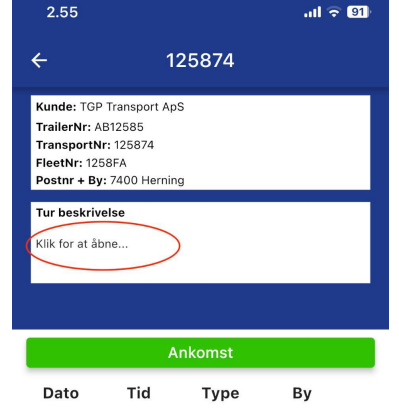

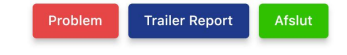

d. Afslut: Ønsker du at afslutte hele din tur (Afslutte hele opgaven = afslutning af transport nr.) skal du klikke på "Afslut". Når du har klikke afslut, kan du ikke rettet / tilføje mere på dette transport nr. / opgave.

<span id="page-4-0"></span>Forklaring af ankomst

- 1. Ankomst: Når du starter med en ankomst skal du altid skrive din KM stand på bilen, det samme skal du gøre når du afslutter en opgave.
	- a. Hvis du kører eksport, skal du skrive din KM stand for hvert stop
- 2. App'en finder selv ud fra GPS signalet post nr og by, men hvis det ikke er korrekt, kan du selv rette det til.

<span id="page-4-1"></span>Forklaring af ankomst valgmuligheder

**Afkoblet Trailer**: Når du som chauffør afkoblet en trailer, skal du klikke på afkoblet trailer

**Påkoblet Trailer**: Når du som chauffør påkoblet en ny trailer på bilen, skal du klikke på påkoblet trailer. Herefter vil du blive henvist til trailerrapporten, som skal udfylde hvergang du tager en ny trailer

**Solotur**: Solotur betyder du kører fra A-B uden en trailer

**Aflæsning**: Når du laver en aflæsning / levering af gods, skal du marker denne af. Når du trykker på afgang, skal du tage et billede af fragt brevet og hvor gods et er blevet leveret. Dette er din sikkerhed for at godset er leveret korrekt.

**Pålæsning**: Når du laver en pålæsning / læsser gods på bilen, skal du marker denne af.

**Hvile/Sove Pause**: Skal du overnatte i bilen, og skal fortsætte på den samme opgave dagen efter, skal du bruge denne funktion. Den vil sætte din tur på pause, så du kan starte op på den igen i morgen. Du starter turen dagen efter ved at klikke på "Afgang".

**Diesel Trailer**: Hvis du kører med en diesel trailer, som skal have diesel på, skal du krydse denne af, og tage et billede af kvitteringen + skrive hvormange liter du har tanket for

**Afis**: Er der is på traileren, så skal du klikke denne af, og tage et billede af at der er is på traileren.

**Midl. Stop**: Midlertidigt stop er hvis du i en opgave, skal ud køre en opgave i mellem. Så kan du se at du "pauser" din nuværende opgave / transport nr.. Du skal derfor gå tilbage til opgaveoversigten og vælge en anden opgave. Når den anden opgave er lavet færdig, går du tilbage til din første opgave, og klikke afgang, så kører den igen.

**Ventetid**: Hvis du kommer hen til en kunde, som ikke har godset klar, kan du skrive en ventetidsseddel, ved at klikke denne af. Her under vil der komme følgende felter som skal udfyldes. "Ankosmt tid" & "Afgang tid" & "Kontakt person" & "Firma Navn" & "Adresse" & "Notat". Til sidst skal kunden laver en underskrift som kvittering for ventetiden. Klik på "Underskrift" for at få kunden til at kvittere for den.

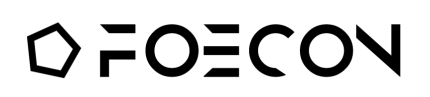

**ADR**: Hvis du kører med ADR gods, skal denne markeres af. Det er muligt at tage et billede, hvis det ønskes.

**Bro**: Hvis du kører over en betalingsbro, skal du når du er på broen trykke "Ankomst" og vælge bro, og trykke "Afgang" igang med det samme. På den måde kan vi I systemtet se at du har kørt over en bro, og ud fra GPS kan se hvilken.

Hvis du har lavet et udlæg i bro, kan du tage et billede af kvitteringen.

**Mega Trailer**: Hvis du kører med en mega trailer, skal denne markeres af.

**Afgift (EURO)**: Har du været i udlandet, og har betalt MAUT, skal du skrive maut / afgift beløbet i boksen.

**Notat**: Har du en bemærkning til din ankomst, kan du skrive den i notatet. Dette notat kommer ind til kontoret, så de sidder og tjekker opgaven igennem.

<span id="page-5-0"></span>Redigere et stop

For redigere et stop, kan du klikke på linjen, og så kommer du ind, hvor du kan rette by, postnr, tid og de andre tilvalg. Hvis du har taget et billede / lavet anden form for dokumentation på stoppet, kan dette ikke ændres efterfølgende.

F.eks. hvis du har lavet 1 ventetidsseddel, men vil ind og rette den igen, så er det ikke muligt. Så skal der laves et nyt stop.

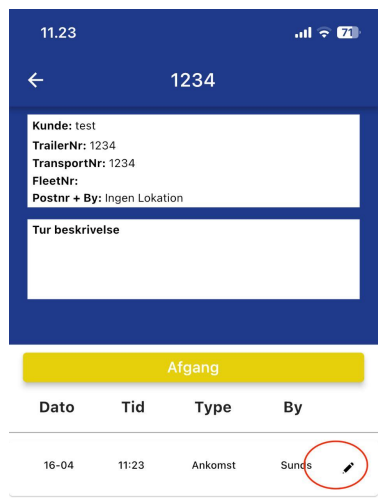

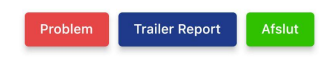

# OFOECON

## <span id="page-6-0"></span>Lav en trailer rapport

Når du laver en påkobling af trailer, vil du automatisk kommer over til at skulle lave en trailerrapport.

#### **Her er det vigtigt at du skriver det korrekt trailer nr. på den trailer som du tager.**

Hvis trailer ikke har nogle skader udfylder du blot trailer nr. og trykker afslut.

Hvis trailer har skader, trykker du på skader, og vælger hvor på trailer skaden er.

Når du vælgen hvilken form for skade der er, kan du også skrive et notat. Dette notat vil komme til at stå på trailer rapporten.

Når du har valgt skaderne, skal du tage billeder af skader, ved at klikke på "Billede". Du kan tage op til 5 billeder. Disse billeder kommer også på trailer rapport, og er din sikkerhed for at skaden var der før du tog traileren.

Når billederne er taget skal du trykke afslut.

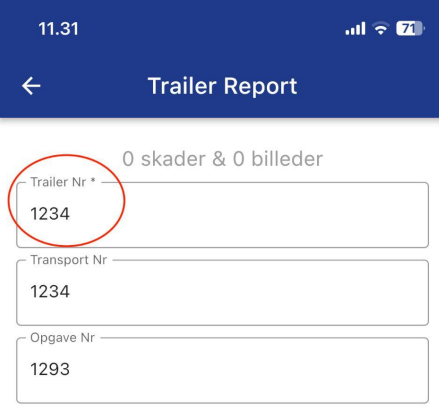

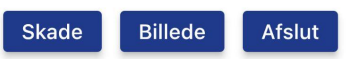

<span id="page-7-0"></span>Se dine trailer rapporter

**DFOECON** 

For at se dine trailer rapporter, skal du ud i hovedmenuen, og klikke på "Trailer raport". Her ligger dine seneste trailer rapporter. Hvis du klikker på dem, kan du se hvordan de ser ud, og hvordan kunden kommer til at se dem.

Du har ikke mulighed for at rette en trailer rapport til, når den først er lavet. Vi anbefaler derfor du laver en ny, hvis du glemte at påføre en skade.

#### <span id="page-7-1"></span>Lav en manuel trailerrapport

Du kan altid lave en manuel trailerrapport, ved at klikke på den blå knap "Trailer raport". Når du har trykket afslut på den, vil den kommer frem under menupunktet "Trailer Report" i hovedmenuen.

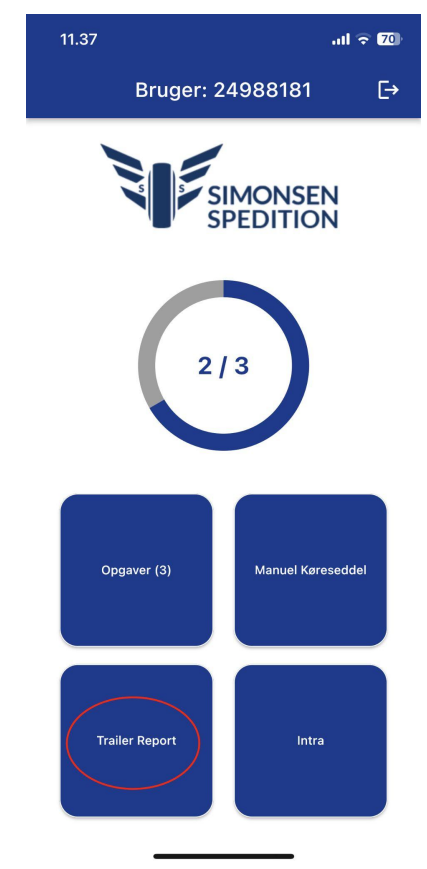

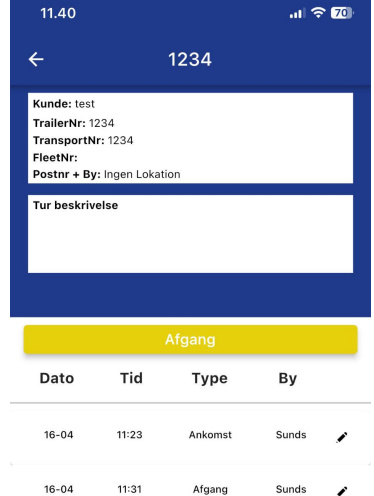

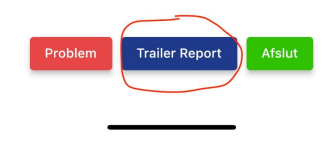

# OFOECON

<span id="page-8-0"></span>Hvor/hvornår skal jeg starte min opgave? Hjemmefra, når jeg ankommer til kunden?

App'en fungere helt på samme måde, som når du skriver på din køreseddel. Der hvor du skrev at du startede på papir, er samme måde du skal gøre det på app'en.

LARS??

### <span id="page-8-1"></span>Opret en manuel opgave

Du skal kun oprette en manuel opgave, hvis du får besked på det fra kontoret. Ellers skal du altid køre på opgaverne som bliver sendt ud til dig.

Når du skal lave en manuel køreseddel, skal du udfylde "Transport nr" & "Trailer nr" & "Kunde" & "Start tid". Vi anbefalder at du skriver i notatet, hvem der har givet dig opgaven, så vi kan lave en opgave på det i vores system.

Når felterne er opdateret, klikke du på hovedmenuen "Opgaver", her vil din manuel opgave (#mo-xxx) opgave fremkomme, som du kan køre på.

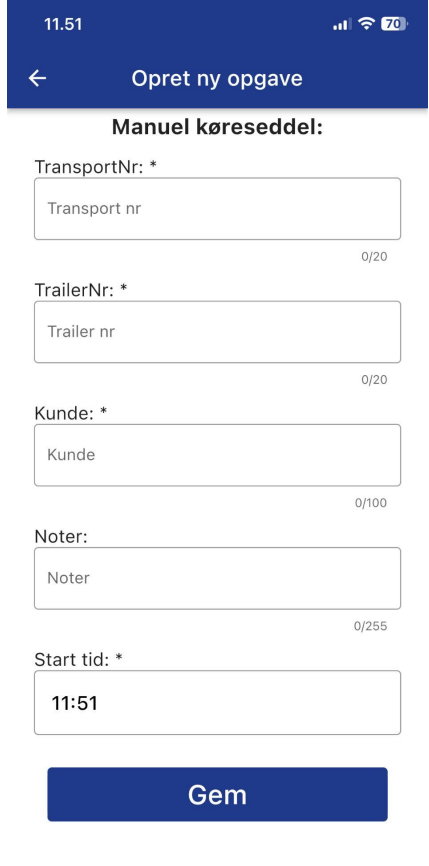